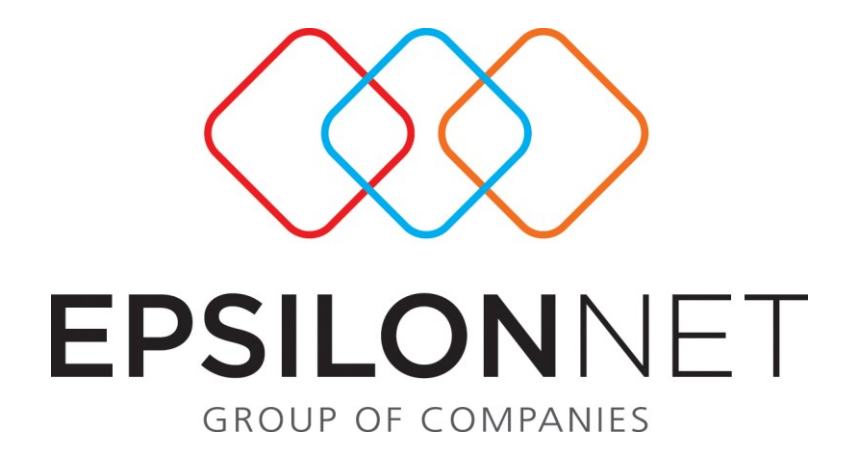

*Διαχείριση Βιογραφικών*

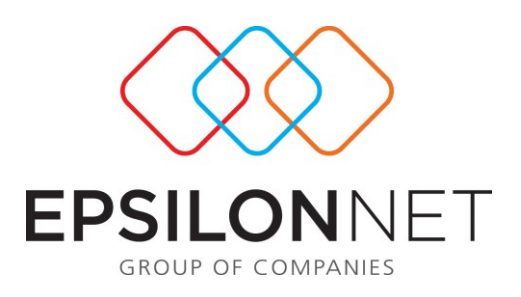

*Το συγκεκριμένο εγχειρίδιο δημιουργήθηκε για να βοηθήσει την κατανόηση της Διαδικασίας Πλήρους Διαχείρισης Βιογραφικών.*

*Παρακάτω προτείνεται μια αλληλουχία ενεργειών την οποία ο χρήστης πρέπει να ακολουθήσει για να αξιοποιήσει τις δυνατότητες της εφαρμογής.*

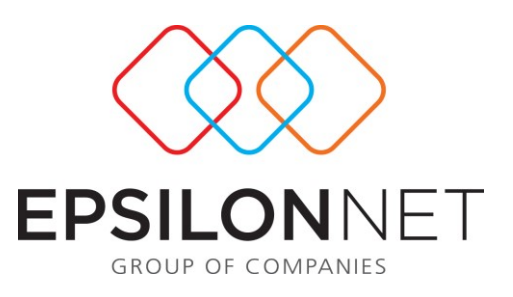

## *Διαχείριση Βιογραφικών*

## *1.1) Βιογραφικά*

Επιλέγοντας βιογραφικό δίνεται η δυνατότητα δημιουργίας του, όπου διακρίνεται σε δύο κατηγορίες:

- 1. Εργαζόμενοι
- 2. Υποψήφιοι

ΣΗΜΕΙΩΣΗ: Ο χρήστης έχει τη δυνατότητα να δημιουργήσει βιογραφικό είτε για έναν υποψήφιο είτε για έναν εργαζόμενο. Ωστόσο το βιογραφικό ενός εργαζομένου μπορεί να δημιουργηθεί αυτόματα από την καρτέλα του εργαζομένου με την επιλογή «Ενημέρωση Βιογραφικού»

Αν ο χρήστης επιλέξει την «Ενημέρωση Βιογραφικού» (από την κανονική καρτέλα και όχι από την φόρμα δημιουργίας βιογραφικών) τότε θα δημιουργηθεί αυτόματα το βιογραφικό στο οποίο θα έχουν αντιγραφεί όλα τα κοινά πεδία καρτέλας – βιογραφικού.

Τα βιογραφικά των εργαζομένων εμφανίζονται με χρώμα κόκκινο ενώ των υποψηφίων με χρώμα μαύρο.

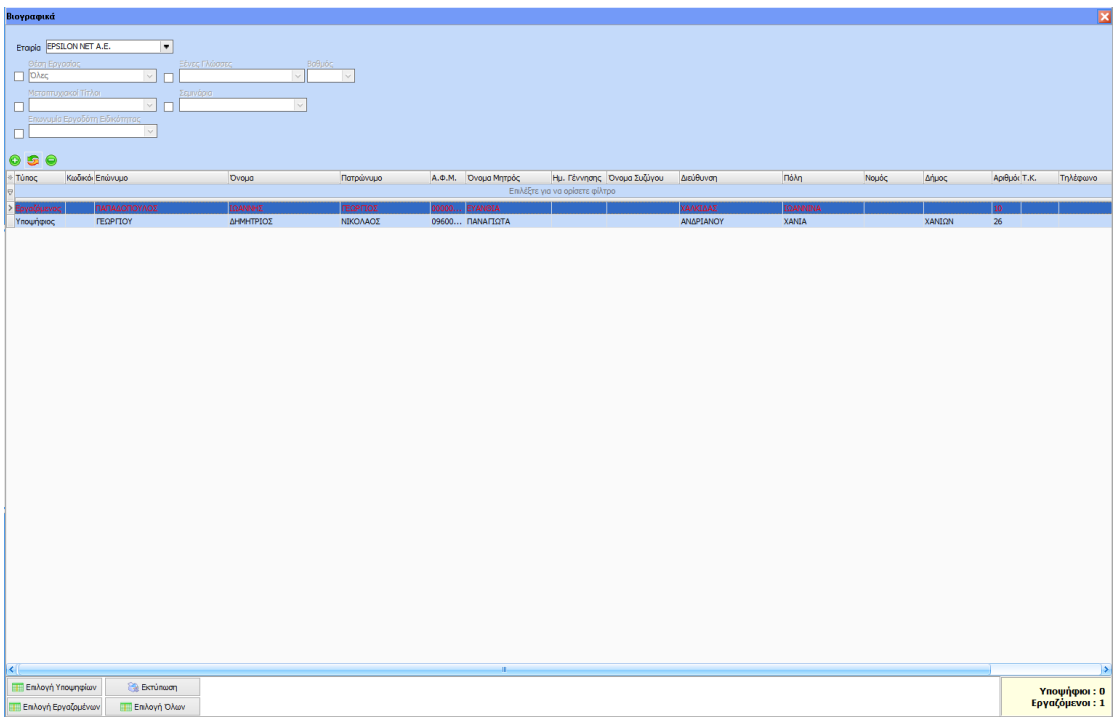

Στην αρχική φόρμα που εμφανίζεται παραπάνω έχει τη δυνατότητα ο χρήστης με «δεξί κλικ» επάνω στη φόρμα να επιλέξει τα πεδία που θέλει να εμφανίζονται, να ορίσει φίλτρα ή και να εκτυπώσει την εμφανιζόμενη φόρμα.

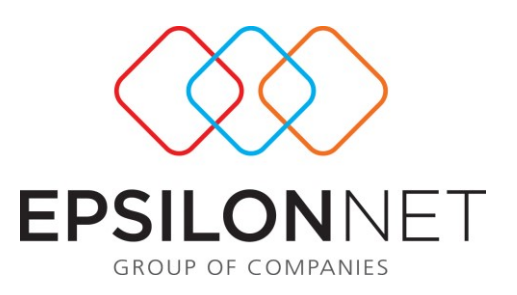

### **1 ο tab Ατομικά**

Περιλαμβάνει όλα τα πεδία του tab Ατομικά της καρτέλας Εργαζομένου/Υποψηφίου καθώς και ένα detail πίνακα με ανάλυση στοιχείων των τέκνων του Εργαζομένου / Υποψηφίου.

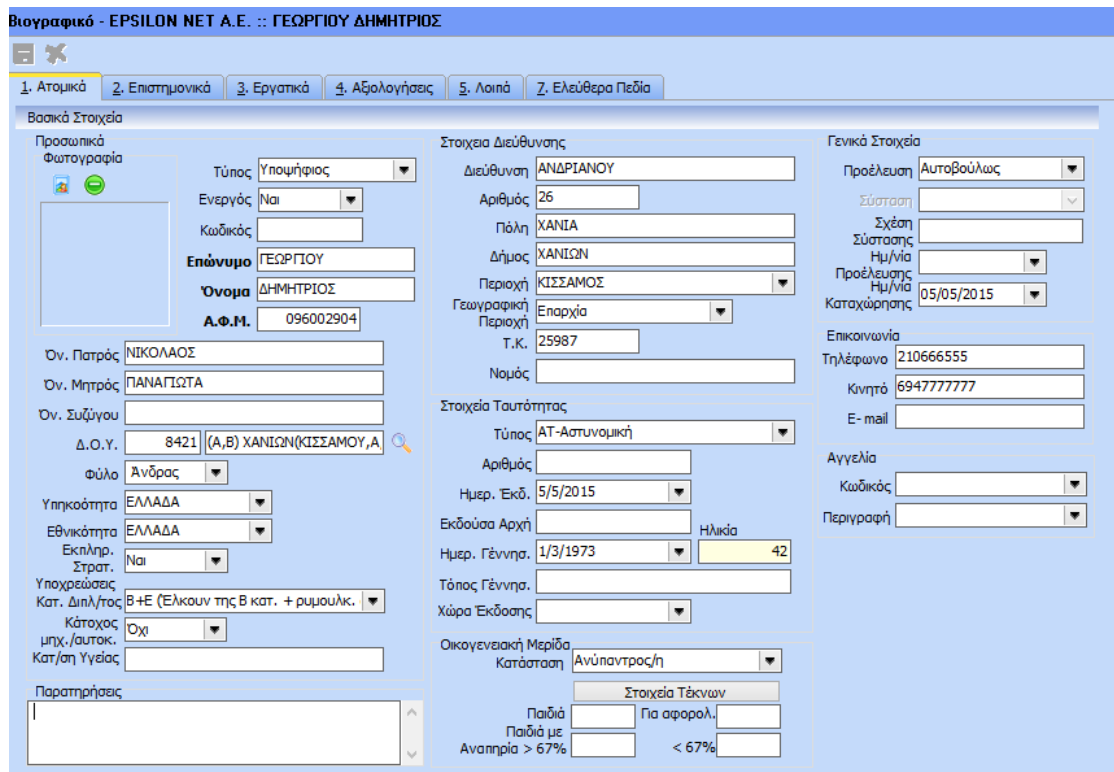

Τα υποχρεωτικά πεδία εμφανίζονται με έντονο μαύρο χρώμα.

Στο γκρουπ «Οικογενειακή Μερίδα» αφού καταχωρήσουμε την οικογενειακή κατάσταση θα ασχοληθούμε με τον Πίνακα «Παιδιά».

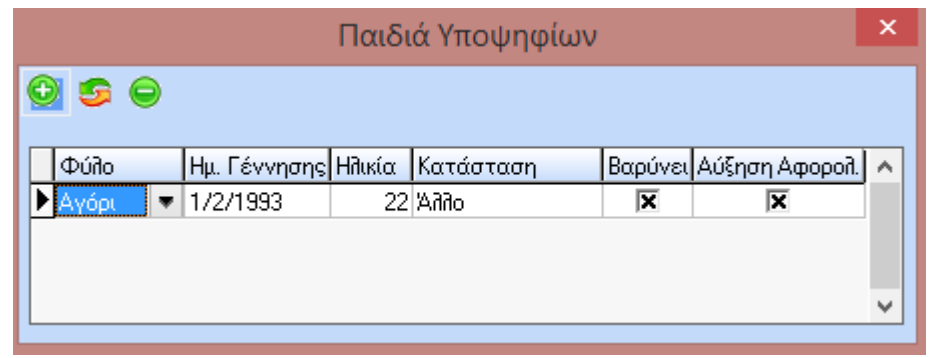

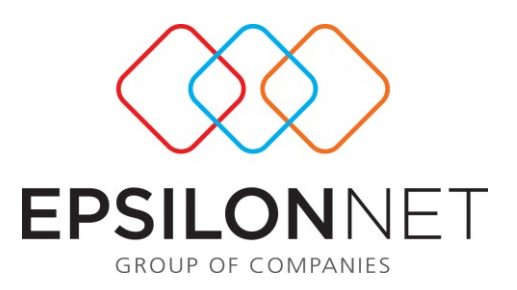

Στον παραπάνω πίνακα ο χρήστης καταχωρεί το φύλο , την ημ/νία γέννησης (ενημερώνεται αυτόματα η ηλικία) και ορίζει αν το παιδί τον «Βαρύνει» φορολογικά. Ανάλογα με την καταχώρηση ενημερώνεται και το πεδίο «Αύξηση Αφορολογήτου». Πρέπει να αναφέρουμε ότι αν το παιδί είναι > 18 ετών ενεργοποιείται το πεδίο «Κατάσταση» όπου εκεί ο χρήστης ορίζει μία από τις επιλογές που επηρεάζουν άμεσα το πεδίο «Αύξηση Αφορολογήτου» . Π.χ. αν ένα παιδί είναι 20 ετών και έχει στράτευση και βαρύνει το εργαζόμενο τότε αυτόματα τσεκάρεται η «Αύξηση Αφορολογήτου».

## **2ο tab Επιστημονικά**

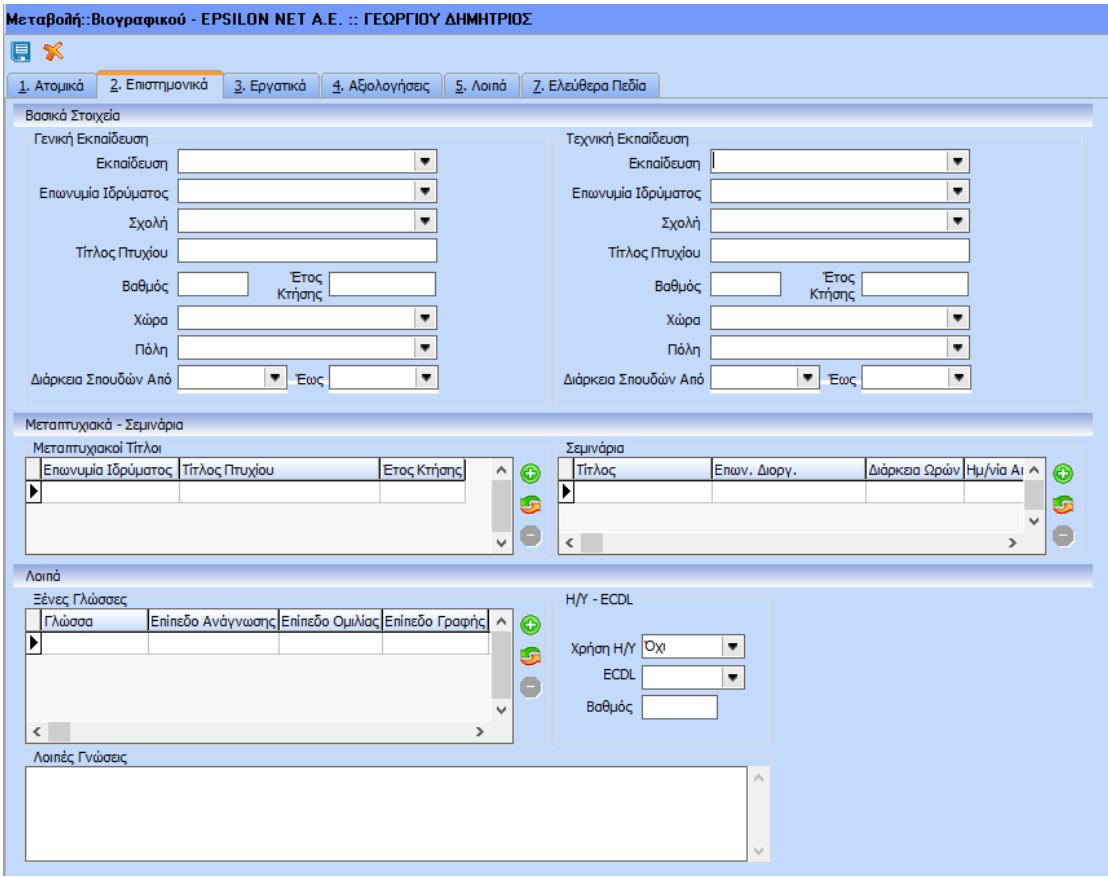

Αποτελείται από:

Γενική Εκπαίδευση επιλέγοντας από λίστα ( ΑΕΙ, ΤΕΙ, ΛΥΚΕΙΟ, ΓΥΜΝΑΣΙΟ, ΔΗΜΟΤΙΚΟ)

- Επωνυμία ιδρύματος
- Σχολή
- Τίτλος πτυχίου
- Βαθμός
- Έτος κτήσης
- Χώρα

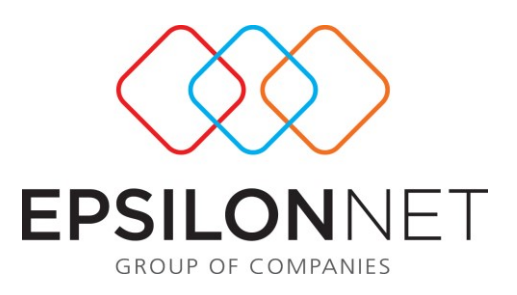

- Πόλη
- Διάρκεια Σπουδών

Τεχνική Εκπαίδευση επιλέγοντας από την λίστα ( ΚΑΤΕΕ, ΙΕΚ, ΟΑΕΔ, ΤΕΕ(Β),  $TEE(A)$ 

- Εκπαίδευση
- Επωνυμία ιδρύματος
- Σχολή
- Τίτλος πτυχίου
- Βαθμός
- Έτος κτήσης
- Χώρα
- Πόλη
- Διάρκεια Σπουδών

#### Μεταπτυχιακοί Τίτλοι

Σε περίπτωση που υπάρχουν συμπληρώνεται ο πίνακας με τα ακόλουθα στοιχεία

- Επωνυμία ιδρύματος
- Τίτλος πτυχίου
- Έτος κτήσης

#### Σεμινάρια

Συμπληρώνεται ο πίνακας με τα αντίστοιχα σεμινάρια που έχει παρακολουθήσει ο εργαζόμενος – υποψήφιος, ο οποίος περιλαμβάνει:

- Τίτλοι σεμιναρίων
- Επωνυμία Διοργανωτή
- Ημερομηνία παρακολούθησης
- Διάρκεια ωρών

#### Ξένες Γλώσσες

Για κάθε γλώσσα πραγματοποιείται καινούρια εγγραφή συμπληρώνοντας τον πίνακα με τα εξής στοιχεία:

- Γλώσσα την οποία επιλέγουμε από λίστα
- Επίπεδο Ανάγνωσης
- Επίπεδο Γραφής
- Επίπεδο Ομιλίας
- Πτυχίο
- Βαθμός

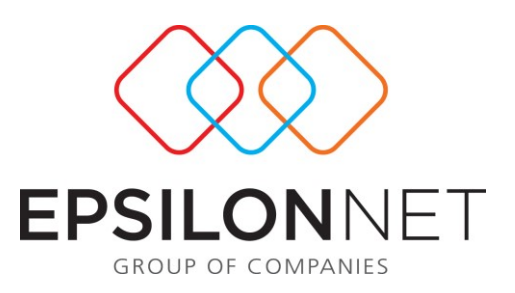

#### Η/Υ- ECDL

- Χρήση Η/Υ
- ECDL
- Βαθμός

#### Λοιπές Γνώσεις

Είναι ελεύθερο προς καταχώρηση πεδίο για λοιπά πληροφοριακά επιστημονικά στοιχεία του εργαζομένου.

## **3 ο tab Εργατικά**

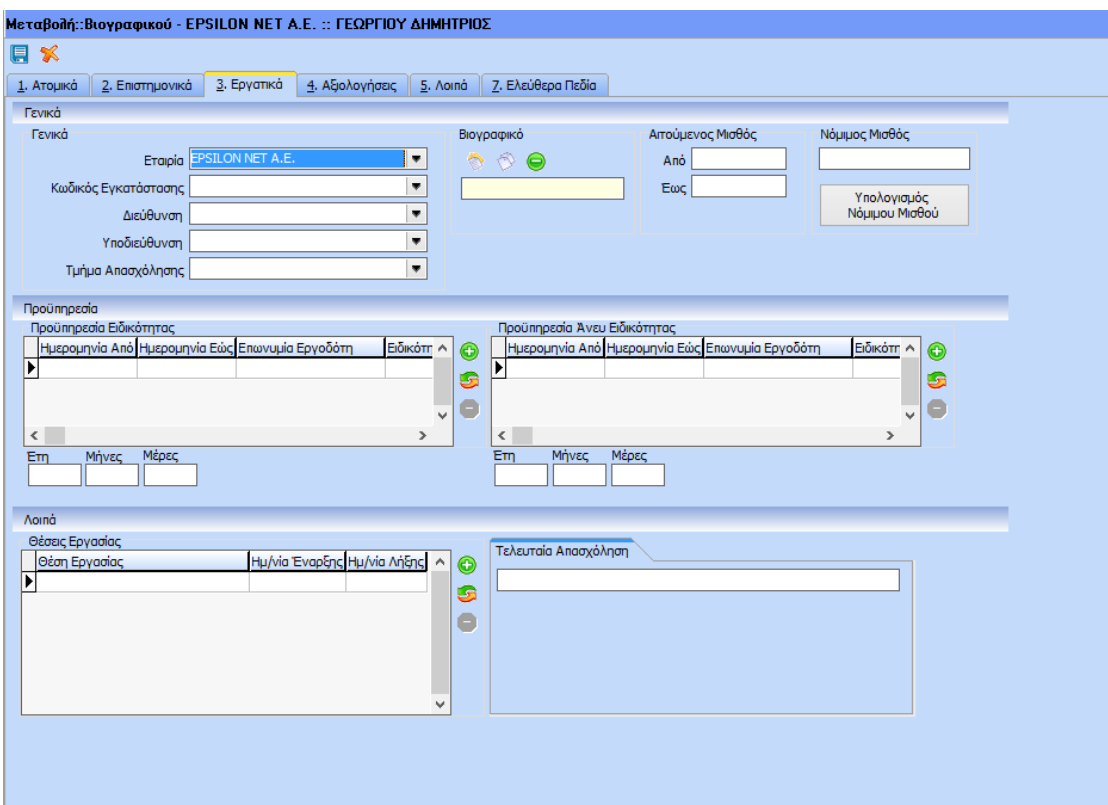

Αποτελείται από τα Γενικά Στοιχεία με συμπλήρωση των παρακάτω πεδίων:

- Εταιρία
- Υποκατάστημα
- Τμήμα απασχόλησης
- Διεύθυνση
- Υποδιεύθυνση

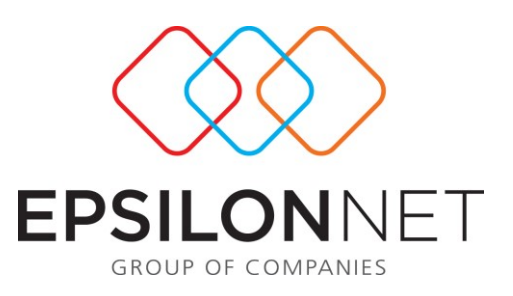

#### Προϋπηρεσία Ειδικότητας

Συμπληρώνεται ο πίνακας με τα εξής πεδία:

- Έτη
- Μήνες
- Επωνυμία Εργοδότη
- Ειδικότητα
- Μισθός
- Αρμοδιότητες (πεδίο το οποίο είναι ελεύθερο προς καταχώρηση των αρμοδιοτήτων που είχε ο υποψήφιος σε προηγούμενες εργασίες του).
- Λόγος Αποχώρησης

#### Προϋπηρεσία Άνευ Ειδικότητας

Συμπληρώνεται αντίστοιχος πίνακας:

- Έτη
- Μήνες
- Επωνυμία Εργοδότη
- Ειδικότητα
- Μισθός
- Αρμοδιότητες (πεδίο το οποίο είναι ελεύθερο προς καταχώρηση των αρμοδιοτήτων που είχε ο υποψήφιος σε προηγούμενες εργασίες του).
- Λόγος Αποχώρησης

#### Θέσεις Εργασίας

Στον πίνακα αυτό αν πρόκειται για υποψήφιο θα επιλέξουμε από την λίστα την ενδιαφερόμενη θέση (η οποία στη συνέχεια αντιγράφεται στην καρτέλα αν ο υποψήφιος προσληφθεί), αν είναι εργαζόμενος θα εμφανίζεται η τρέχουσα θέση (αν το βιογραφικό έχει δημιουργηθεί με αντιγραφή από την καρτέλα μέσω της επιλογής «Ενημέρωση Βιογραφικού» .Συμπληρώνουμε αντίστοιχα την ημερομηνία έναρξης και λήξης (αν επιθυμούμε για τον υποψήφιο). Για το εργαζόμενο μεταφέρονται οι ημερομηνίες που έχουν καταχωρηθεί στην καρτέλα του.

#### Αξιολογήσεις

Το πεδίο «Αξιολογήσεις» είναι ανενεργό και ενημερώνεται αυτόματα αν το βιογραφικό οδηγηθεί στο «Ημερολόγιο Συνεντεύξεων» (είναι μια επιλογή που θα συναντήσουμε στη συνέχεια) και εκεί έχουν γίνει αξιολογήσεις από τους επόπτες.

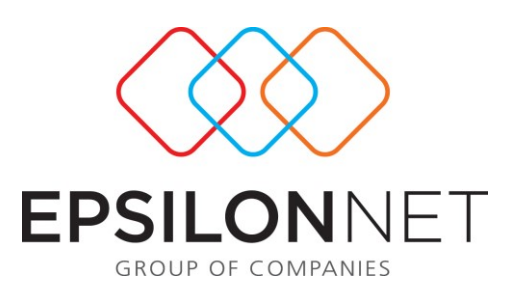

### **4 ο tab Λοιπά**

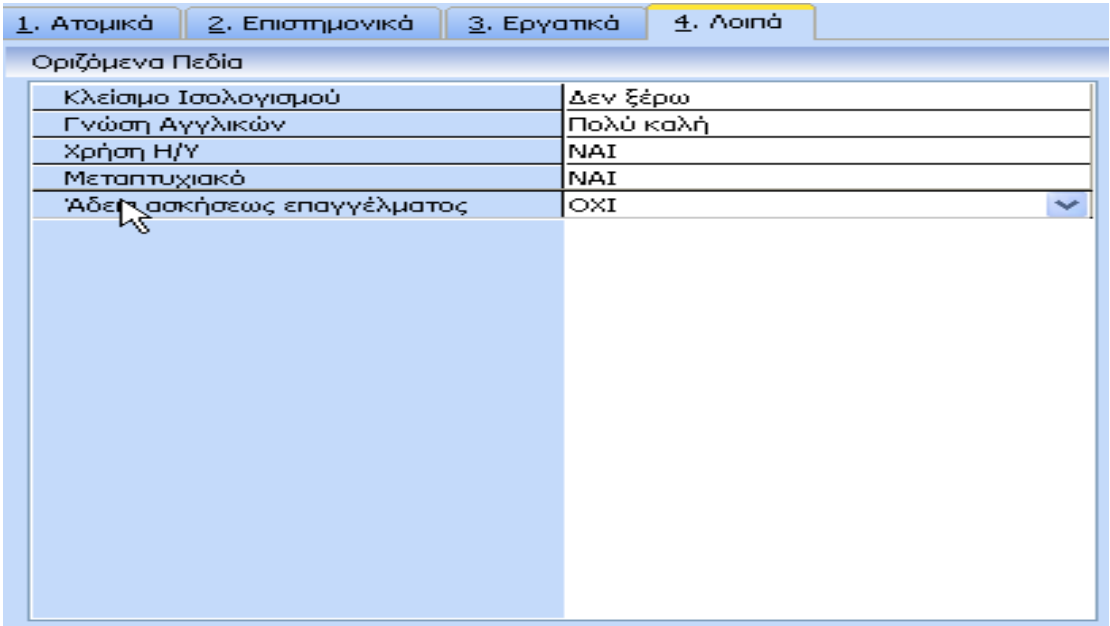

To tab αυτό είναι άμεσα συνδεδεμένο με τη θέση εργασίας που είναι συνδεδεμένος ο εργαζόμενος / υποψήφιος. Στο συγκεκριμένο tab έρχονται αυτόματα τα πεδία που όπως θα δούμε στη συνέχεια έχουν συνδεθεί με τη θέση εργασίας που του έχουμε ορίσει και αποτελούν τα πεδία που θα χρησιμοποιηθούν στη συνέχεια για την Αξιολόγηση του Βιογραφικού.

Εδώ εξηγούμε τη διαδικασία χτισίματος «Οριζόμενων Πεδίων» για να οδηγηθούμε στη συνέχεια στην Αξιολόγηση του Βιογραφικού.

## *2.2 ) Εκτυπώσεις Βιογραφικού*

Στο συγκεκριμένο μενού δίνεται στο χρήστη η δυνατότητα εκτύπωσης των βιογραφικών που έχει δημιουργήσει.

Στην αρχική φόρμα φαίνονται τα εξής πεδία:

- Τύπος
- Κωδικός
- Επώνυμο
- Όνομα
- Πατρώνυμο
- Θέση εργασίας

Όλα τα υπόλοιπα πεδία είναι στα διαθέσιμα. Επιλέγοντας λοιπόν τα πεδία που θέλουμε να εμφανιστούν στην εκτύπωση και τον τύπο της εκτύπωσης .Με την επιλογή **« Μαζική»** θα πάρουμε σε μορφή λίστας το βιογραφικό του υποψηφίου ή εργαζόμενου που επιλέξαμε. Αν τσεκάρουμε τον **«Λεπτομερή»** τύπο εκτύπωσης και

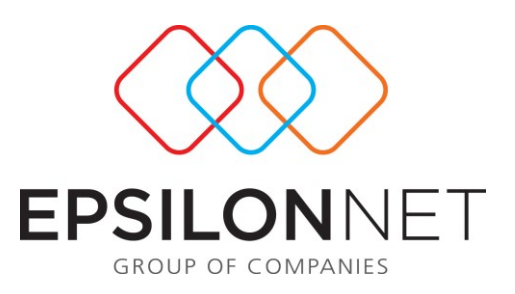

προχωρήσουμε σε προεπισκόπηση θα εκτυπώσουμε το βιογραφικό στη κλασική του μορφή.

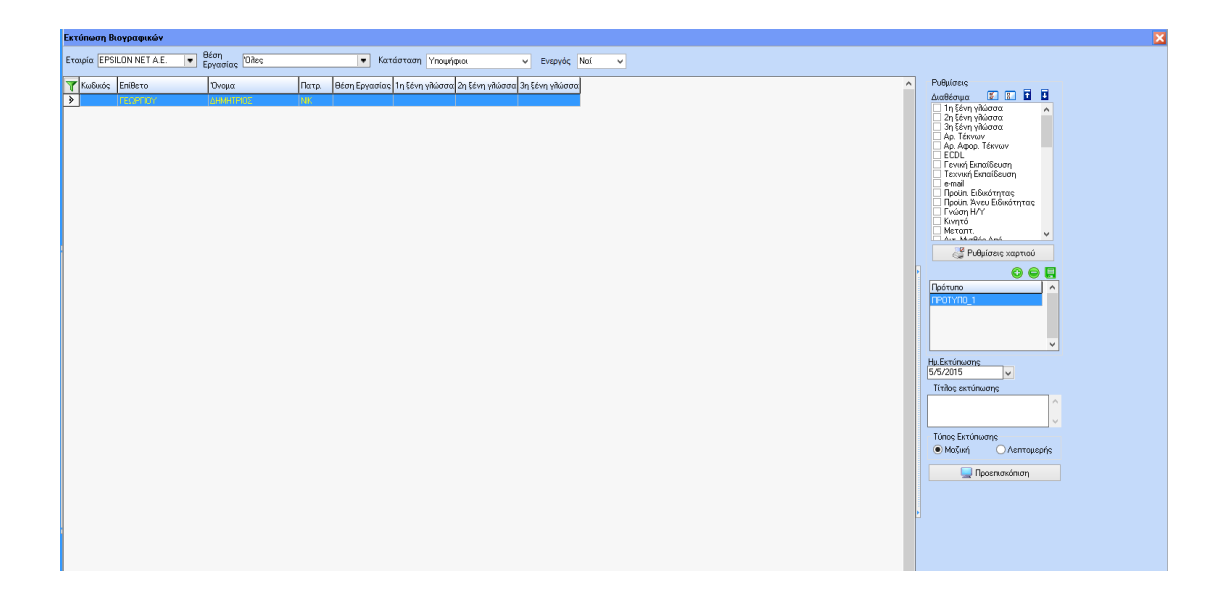

### **ΑΞΙΟΛΟΓΗΣΗ ΒΙΟΓΡΑΦΙΚΩΝ**

#### **1.1) Λίστες Αξιολόγησης**

Εδώ δημιουργούμε μια μορφή αξιολόγησης π.χ. μια μορφή απάντησης «ΝΑΙ – ΟΧΙ» ή μια μορφή απάντησης «3βάθμια κλίμακα με απαντήσεις ΚΑΛΟΣ – ΜΕΤΡΙΟΣ – ΚΑΚΟΣ». Όπως βλέπετε υπάρχουν ήδη διαθέσιμες λίστες αξιολόγησης (κόκκινο χρώμα) ωστόσο ο χρήστης μπορεί να δημιουργήσει ότι αυτός επιθυμεί. Π.χ. ο ένας χρήστης δημιούργησε τη Λίστα «Καταφατική Απάντηση» και έδωσε Τιμές Λίστας τις επιλογές «Ξέρω – Δεν Ξέρω». Εδώ πρέπει να σημειώσουμε ότι η κάθε τιμή πρέπει να είναι σε διαφορετική γραμμή (enter).

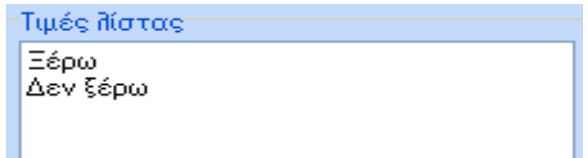

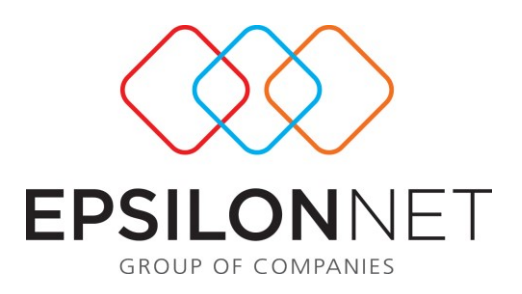

### **1.2) Πεδία Χρήστη- Προβαρύτητες**

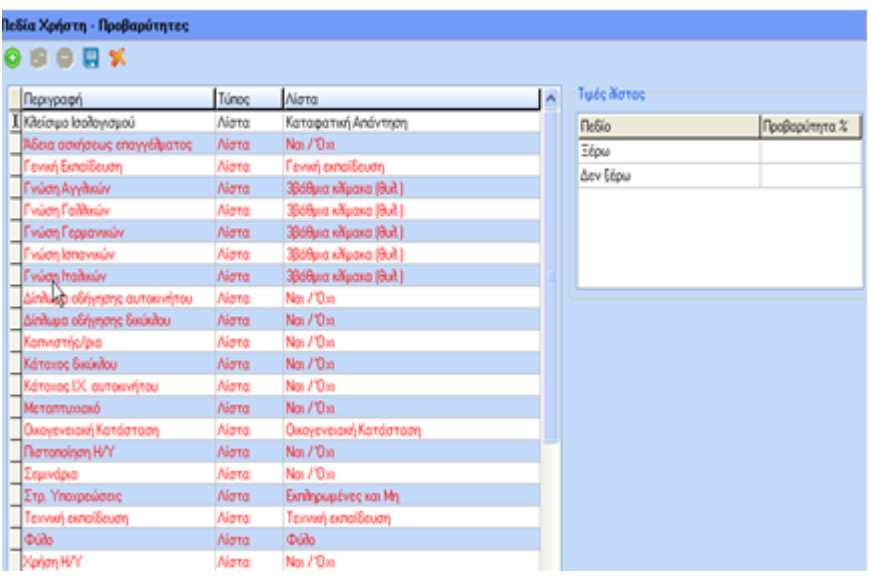

Στην ανωτέρω οθόνη ο χρήστης έχει τη δυνατότητα να δημιουργήσει τα δικά του πεδία (τα οποία θα εμφανιστούν στο tab «Λοιπά» του Βιογραφικού) και να ορίσει τον τρόπο αξιολόγησης τους. Π.χ. Δημιουργεί ο χρήστης το πεδίο «Κλείσιμο Ισολογισμού». Στη στήλη «Τύπος» επιλέγει τον τύπο αξιολόγησης του συγκεκριμένου πεδίου. Οι επιλογές είναι τρεις.

- 1. Λίστα: Εδώ ο χρήστης επιλέγει μια από τις Λίστες που δημιούργησε προηγούμενα (π.χ.. καταφατική Απάντηση με επιλογές Ξέρω – Δεν Ξέρω)
- 2. Κείμενο: Ο Χρήστης δεν επιλέγει τίποτα από τη λίστα. Ωστόσο όταν θα εμφανιστεί το πεδίο αυτό στο βιογραφικό θα είναι κείμενο ελεύθερο προς καταχώρηση.
- 3. Ποσοστό: Ο Χρήστης δεν επιλέγει τίποτα από τη λίστα. Απλά στο Βιογραφικό καταχωρεί τον έναν αριθμό από το 0 έως το 100.

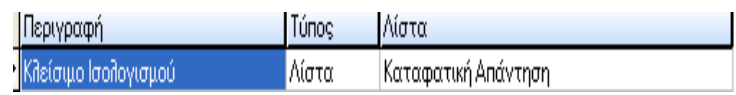

Αν ο χρήστης επιλέξει στο τύπο τη «Λίστα» και ανάλογα με τη Λίστα που θα επιλέξει θα εμφανιστούν στο δεξί μέρος οι πιθανές απαντήσεις της Λίστας. Π.χ. για την Καταφατική Απάντηση οι επιλογές :

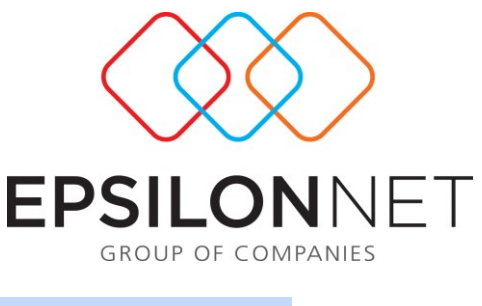

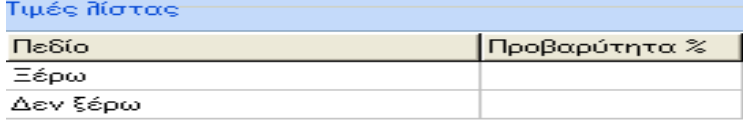

Στη στήλη «Προβαρύτητα» θα πρέπει ο χρήστης να δώσει τιμές αν θέλει αυτό το πεδίο να αξιολογηθεί με συγκεκριμένο τρόπο. Δηλαδή αν το πεδίο αυτό στην επιλογή του Μενού Επιλογών «Βαρύτητα Αξιολόγησης» το συνδέσει με μια θέση εργασίας και του ορίσει βαρύτητα π.χ. 50 % της συνολικής αξιολόγησης θα πρέπει να ορίσει στη στήλη Προβαρύτητα το ποσοστό του 50% της γενικής αξιολόγησης. Στο παράδειγμα μας αν ορίσουμε ότι η απάντηση «Ξέρω» θα βαρύνει κατά 100% το πεδίο Κλείσιμο Ισολογισμού και η απάντηση «Δεν Ξέρω» με 50% αυτό θα σημαίνει ότι αν στο Βιογραφικό επιλέξουμε «Δεν Ξέρω» τότε η συνολική βαρύτητα του πεδίου Κλείσιμο Ισολογισμού είναι 50% επί το ποσοστό της προβαρύτητας δηλαδή επί 50% δηλαδή 50% Χ 50% = 25% συνολικής βαρύτητας.

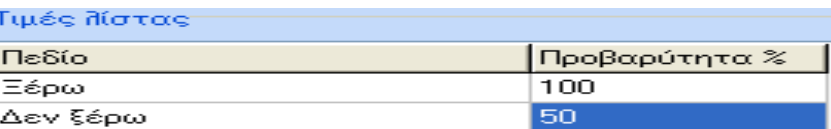

Παρακάτω σας αναφέρουμε άλλο ένα παράδειγμα: Στο πεδίο Γενική Εκπαίδευση δίνουμε αναλυτικά:

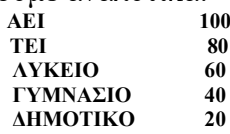

Έτσι για να έχει κάποιος υποψήφιος το 100% της βαρύτητας που έχει η Γενική Εκπαίδευση (π.χ. στο παράδειγμα μας 30%) θα πρέπει να έχει ΑΕΙ. Αν έχει λύκειο αυτό σημαίνει ότι θα πάρει 60/100\*30%).

Τέτοια πεδία όπου μπορούμε να ορίσουμε προβαρύτητες είναι:

- Γενική Εκπαίδευση ( ΑΕΙ, ΤΕΙ, ΛΥΚΕΙΟ, ΓΥΜΝΑΣΙΟ, ΔΗΜΟΤΙΚΟ)
- Τεχνική Εκπαίδευση ( ΚΑΤΕΕ, ΙΕΚ, ΟΑΕΔ, ΤΕΕΒ, ΤΕΕΑ)
- 1<sup>η</sup>, 2<sup>η</sup>, 3<sup>η</sup>, Ξένη Γλώσσα (Πολύ καλό- Καλό Μέτριο)
- Χρήση Η/Υ ( ECDL- Απλή χρήση)
- Προϋπηρεσία Ειδικότητας

Καθώς και όσα πεδία επιθυμεί ο χρήστης

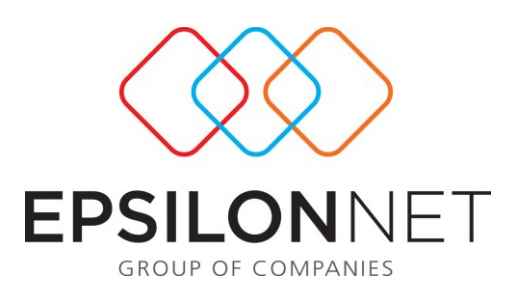

### **1.3) Βαρύτητα αξιολόγησης**

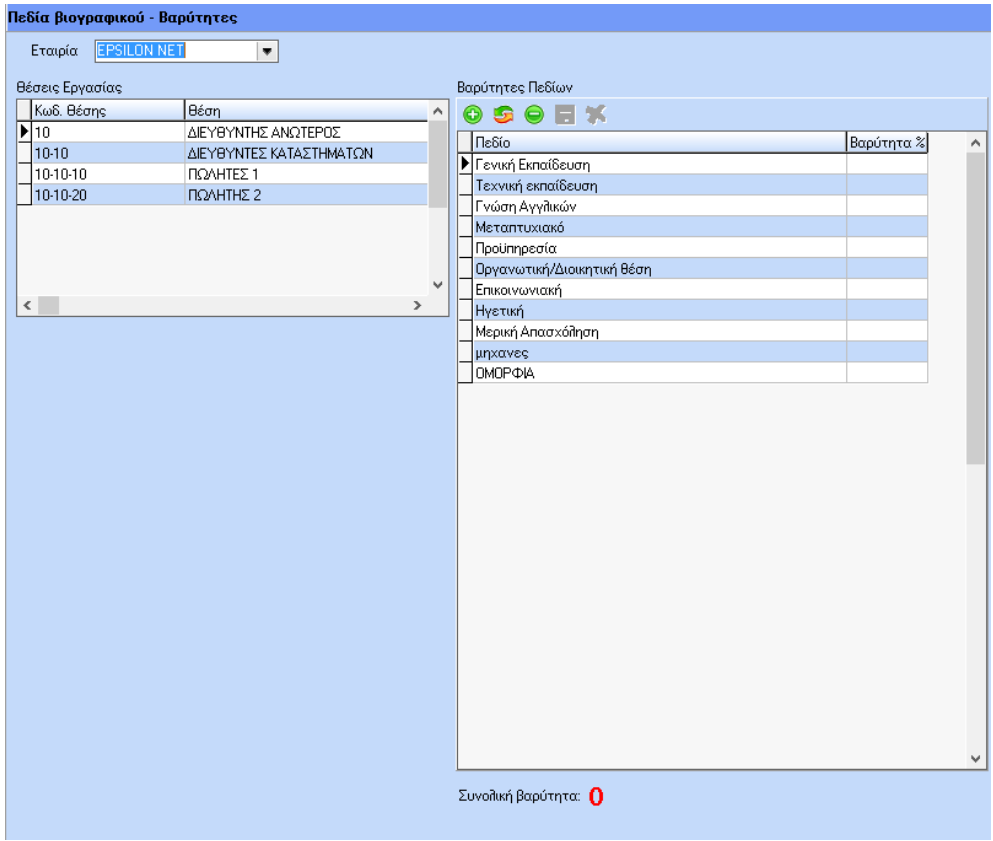

Στη φόρμα αυτή ο χρήστης συνδέει τα Οριζόμενα Πεδία που έχει δημιουργήσει από την προηγούμενη φόρμα «Πεδία Χρήστη – Προβαρύτητες» με τις Θέσεις Εργασίας που επιθυμεί.

**ΣΗΜ. Οι Θέσεις Εργασίας δημιουργούνται από την επιλογή του Μενού «Περιγραφή Θέσης Εργασίας» / «Οργάνωση»/ «Επεξεργασία θέσης Εργασίας».** 

Έστω ότι ο χρήστης επιθυμεί να ορίσει τα πεδία που θα αξιολογούνται για τη Θέση Εργασίας «ΛΟΓΙΣΤΗΣ». Επιλέγει τη θέση «Λογιστής» και στη συνέχεια εισάγει στο δεξί μέρος της φόρμας όλα τα πεδία που θα αξιολογηθούν.

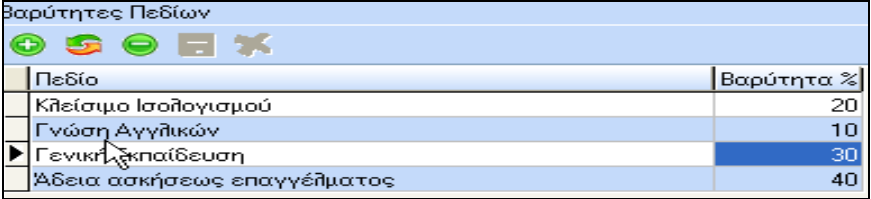

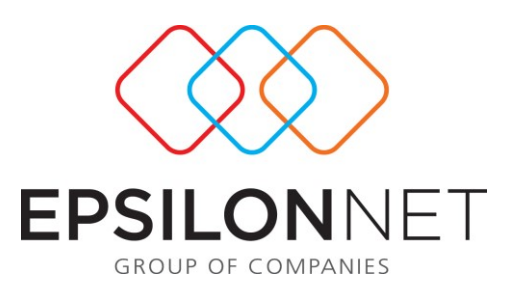

Για το καθένα από αυτά ορίζει αν επιθυμεί τη βαρύτητα που θα έχει στη συνολική αξιολόγηση. Π.χ. όπως προαναφέραμε η Γενική Εκπαίδευση θα είναι το 30% της συνολικής βαρύτητας. (Εδώ θα πρέπει να τονίσουμε ότι η Γενική Εκπαίδευση θα έχει στο τέλος 30% μόνο αν η απάντηση στο Βιογραφικό είναι ΑΕΙ οπότε θα πάρει το 100% του 30% της συνολικής αξιολόγησης).

Η συνολική βαρύτητα εμφανίζεται στο κάτω μέρος της οθόνης και είναι με πράσινο χρώμα όταν το σύνολο της είναι 100. Συνοθική Βαρύτηλλε 100 . Αν το αποτέλεσμα είναι διαφορετικό του 100 εμφανίζεται με κόκκινο χρώμα ωστόσο μπορείτε να συνεχίσετε κανονικά.

### **1.4) Αποτελέσματα Αξιολόγησης**

Αφού έχουμε ολοκληρώσει τις Λίστες, τα Οριζόμενα Πεδία (με τις προβαρύτητες τους αν επιθυμούμε) και τη σύνδεση των πεδίων αυτών με τις Θέσεις Εργασίας (και την Βαρύτητα που θα έχουν στην αξιολόγηση), επιστρέφουμε στην καρτέλα του Βιογραφικού για να δώσουμε απαντήσεις σε όλα τα πεδία που αξιολογούνται για τη Θέση Εργασίας που έχουμε ορίσει στο Βιογραφικό μας.

Στη συνέχεια ορίζουμε τη Θέση Εργασίας για την οποία θέλουμε να δούμε τα Αποτελέσματα. Έστω ότι επιλέγουμε τη Θέση Εργασίας «Λογιστής» και την κατάσταση «Όλοι». Μας εμφανίζεται συμπληρωμένη η λίστα με όλα τα βιογραφικά που αξιολογήθηκαν για την θέση εργασίας αυτή και με διπλό κλικ σε μια εγγραφή μπορούμε να δούμε αναλυτικά τον τρόπο που έγινε η Αξιολόγηση.

Με διπλό κλικ σε μια εγγραφή εμφανίζονται τόσο τα Αποτελέσματα της Βαρύτητας όσο και της Προβαρύτητας .

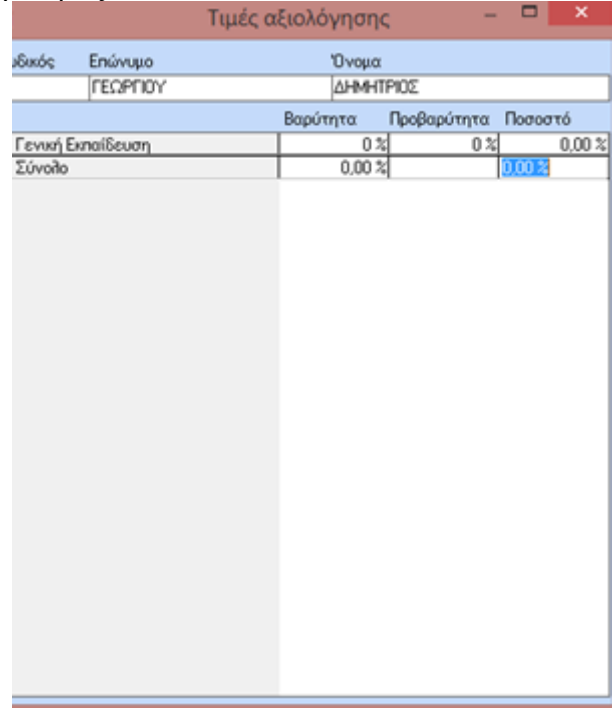

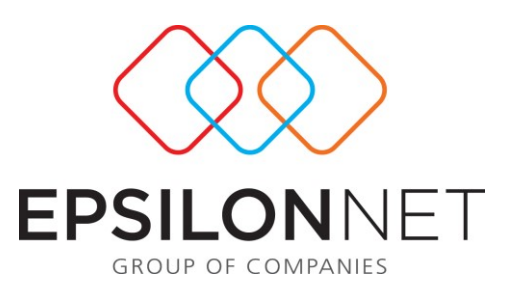

#### Στο κάτω μέρος της οθόνης εμφανίζονται οι επιλογές

.

<mark>∕ Προώθηση σε Συνέντευξη β</mark>Ω Ημερολόγιο Συνεντεύξεων β<mark>Φ</mark> Επιτυχής Ολοκλήρωση

Ο χρήστης έχει τη δυνατότητα στο σημείο αυτό να επιλέξει «Προώθηση σε Συνέντευξη» οπότε το Βιογραφικό θα οδηγηθεί στο Ημερολόγιο Συνεντεύξεων για να περάσει από διάφορες Συνεντεύξεις και να αξιολογηθεί περαιτέρω. Το Ημερολόγιο Συνεντεύξεων μπορεί να το δει ο χρήστης είτε επιλέγοντας από το σημείο αυτό την επιλογή «Ημερολόγιο Συνεντεύξεων» είτε επιλέγοντας το από το Μενού Επιλογών. ΣΗΜ. Στο Ημερολόγιο Συνεντεύξεων οδηγούνται βιογραφικά ΜΟΝΟ των υποψηφίων και όχι των εργαζομένων. Επίσης αν ένα Βιογραφικό οδηγηθεί σε συνέντευξη και δεν ολοκληρωθεί ο κύκλος της (όπως θα εξηγήσουμε παρακάτω) δεν μπορεί να ξαναγίνει Προώθηση και θα εμφανιστεί το ακόλουθο μήνυμα:

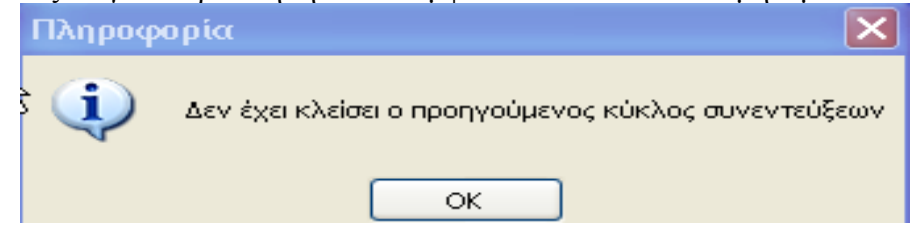

Αν ο χρήστης επιλέξει «Επιτυχής Ολοκλήρωση» τότε αυτόματα γίνεται πρόσληψη του υποψηφίου ο οποίος μετατρέπεται σε εργαζόμενο και του ανοίγει αυτόματα καρτέλα εργαζομένου στην οποία αντιγράφονται όλα τα κοινά πεδία βιογραφικού – καρτέλας. Την επόμενη φορά που θα ανοίξουμε την φόρμα των βιογραφικών το συγκεκριμένο βιογραφικό θα φαίνεται κόκκινο (δηλαδή εργαζόμενος).

# *2.3 Ημερολόγιο Συνεντεύξεων*

Έχοντας προωθήσει τα βιογραφικά που επιθυμούμε σε Συνέντευξη βρισκόμαστε στην οθόνη «Ημερολόγιο Συνεντεύξεων »

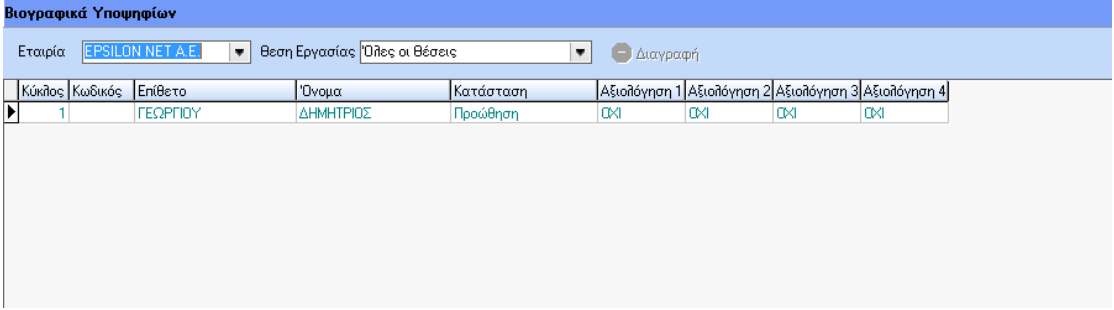

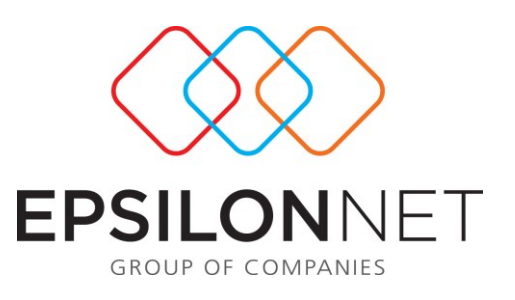

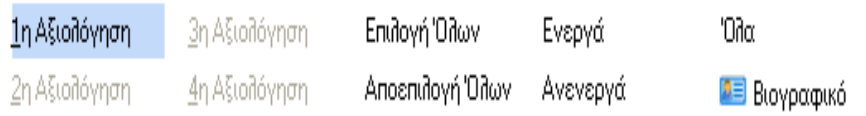

Παρατηρούμε ότι ο υποψήφιος έχει σε όλες τις Αξιολογήσεις ΟΧΙ γιατί δεν έχει περάσει ακόμη από καμία συνέντευξη. Είναι ενεργή στο κάτω μέρος της οθόνης μόνο η επιλογή «1<sup>η</sup> Αξιολόγηση» την οποία και επιλέγουμε.

Στη συνέχεια εμφανίζεται η παρακάτω έμμεση οθόνη στην οποία δηλώνουμε την ημερομηνία που έγινε η θα γίνει η συνέντευξη. Επίσης δηλώνουμε το όνομα του επόπτη, τα σχόλια του (δηλαδή την αξιολόγηση του). Το πεδίο

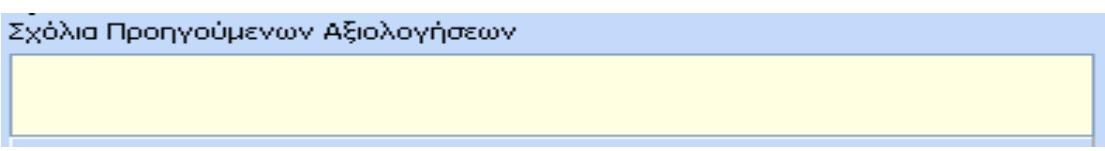

θα μας ενημερώνει στις επόμενες συνεντεύξεις για τα σχόλια των προηγουμένων εποπτών. Αυτό το πεδίο μεταφέρεται όπως αναφέραμε και στο Βιογραφικό.

Με την επιλογή της 1ης αξιολόγησης εμφανίζεται η παρακάτω φόρμα:

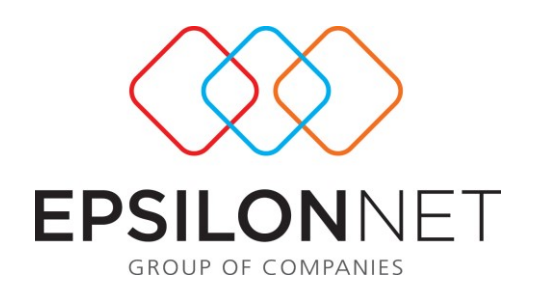

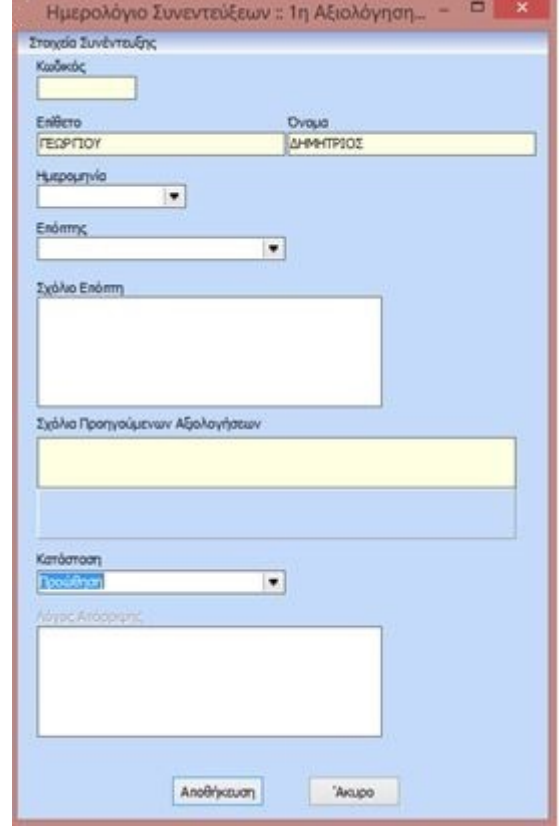

Στο πεδίο «Κατάσταση» ενημερώνεται με τις εξής 4 επιλογές:

- 1. **Απόρριψη**. Αν το επιλέξει ο χρήστης τότε αν επιθυμεί συμπληρώνει το επόμενο πεδίο «Λόγος Απόρριψης» το οποίο μεταφέρεται και στο Βιογραφικό. Αν ένα Βιογραφικό απορριφθεί τότε δεν μπορεί να οδηγηθεί σε επόμενη συνέντευξη (αξιολόγηση) και έτσι κλείνει ο Κύκλος Συνεντεύξεων του (κάτι που σημαίνει ότι αργότερα το ίδιο βιογραφικό μπορεί να επαναπροωθηθεί από τα Αποτελεσματα Αξιολόγησης.
- 2. **Αναμονή.** Το Βιογραφικό βρίσκεται σε κατάσταση αναμονής και παραμένει ενεργό ωστόσο δεν μπορεί να γίνει επόμενη συνέντευξη
- 3. **Επιτυχής Ολοκλήρωση**. Αν ο χρήστης επιλέξει «Επιτυχής Ολοκλήρωση» τότε αυτόματα γίνεται πρόσληψη του υποψηφίου ο οποίος μετατρέπεται σε εργαζόμενο και του ανοίγει αυτόματα καρτέλα εργαζομένου στην οποία αντιγράφονται όλα τα κοινά πεδία βιογραφικού – καρτέλας. Την επόμενη φορά που θα ανοίξουμε την φόρμα των βιογραφικών το συγκεκριμένο βιογραφικό θα φαίνεται κόκκινο (δηλαδή εργαζόμενος). Στο Ημερολόγιο Συνεντεύξεων έχει κλείσει ο κύκλος του.
- 4. **Προώθηση.** Με την επιλογή αυτή το βιογραφικό παραμένει ενεργό και προωθείται σε επόμενη συνέντευξη και όπως θα δούμε ενεργοποιείται η επιλογή «2<sup>η</sup> Αξιολόγηση» κ.ο.κ

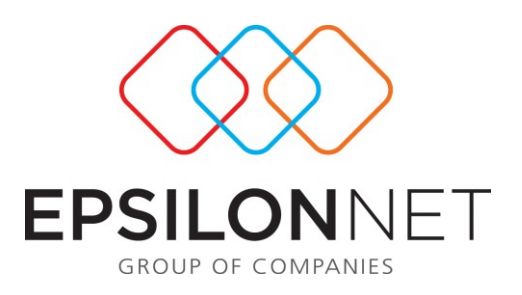

# **ΔΙΑΧΕΙΡΙΣΗ ΑΓΓΕΛΙΩΝ**

### **1.1) ΑΓΓΕΛΙΕΣ**

Εμφανίζεται ο παρακάτω πίνακας όπου μπορούμε κάνοντας εισαγωγή να καταχωρήσουμε την αγγελία που θέλουμε για αναζήτηση προσωπικού για την αντίστοιχη θέση εργασίας για την οποία υπάρχει ανάγκη και την αντίστοιχη ημερομηνία ισχύος της αγγελίας. Έχουμε με αυτόν τον τρόπο ένα ολοκληρωμένο αρχείο των αγγελιών μας.

Με την εισαγωγή εμφανίζεται ο πίνακας όπου πέρα από τα βασικά στοιχεία που προαναφέραμε υπάρχει και το tab M.M.E/ Φορείς στο οποίο καταχωρούμε το μέσο μαζικής ενημέρωσης που επιλέξαμε για να δημοσιοποιήσουμε την αγγελία μας.

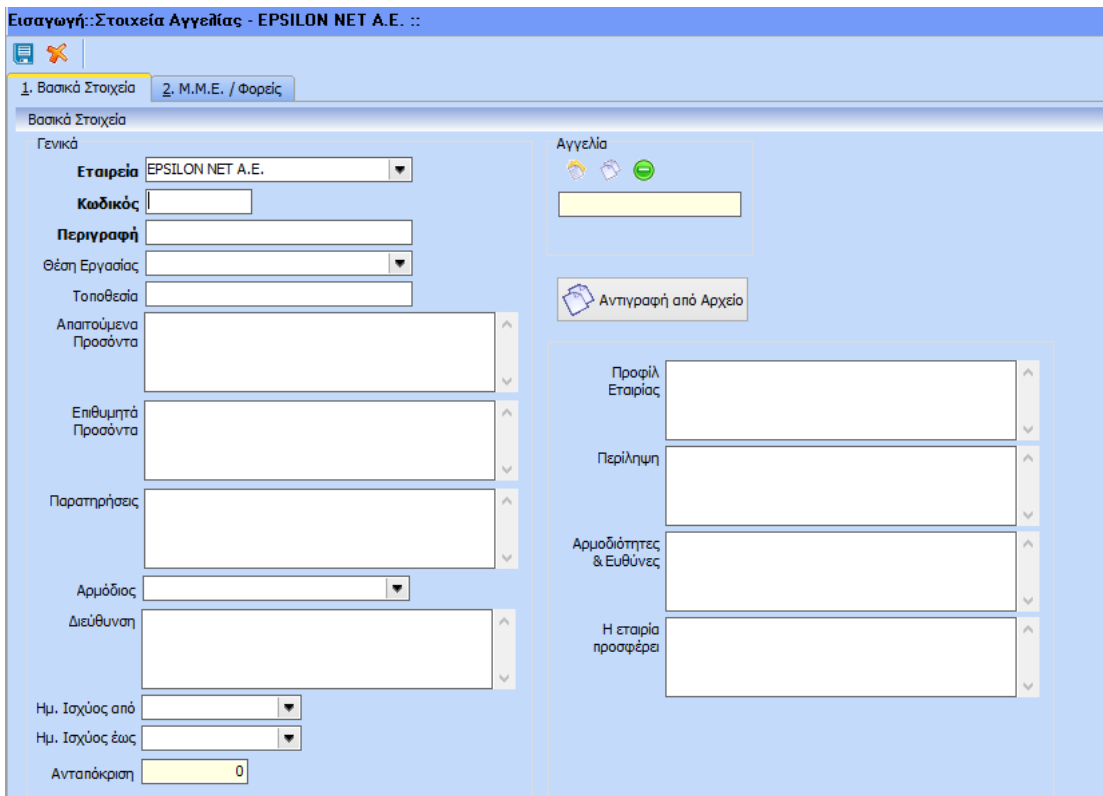

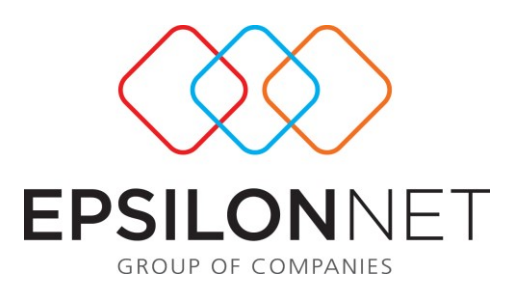

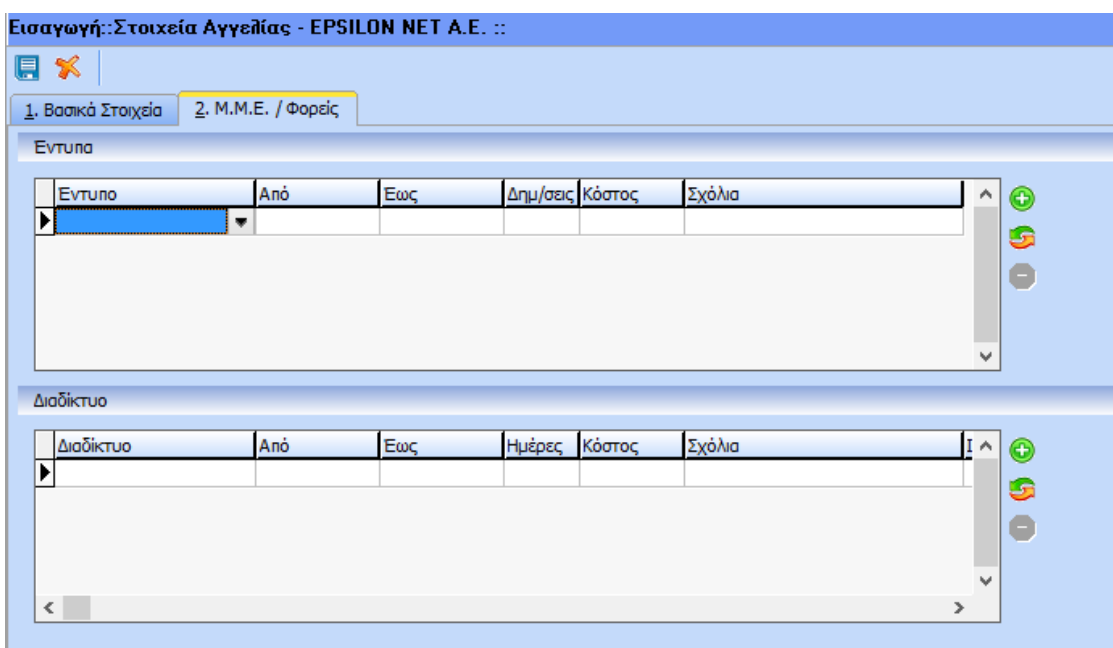

Για την ορθή ενημέρωση της φόρμα 2.Μ.Μ.Ε/Φορείς και πιο συγκεκριμένα του πίνακα Έντυπα ο χρήστης πρέπει να μεταβεί στο μενού Διαχείριση Αγγελιών->Μέσα όπου στην φόρμα που φαίνεται παρακάτω κάνει εισαγωγή της παραμετροποίησης του μέσου στο οποίο θα δημοσιευτεί η αγγελία . Δίνονται δύο επιλογές τα Έντυπα και το Διαδίκτυο.

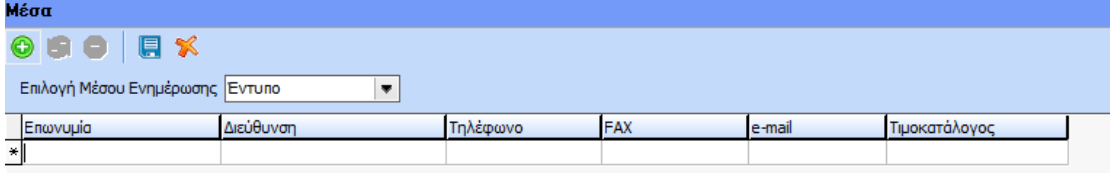